## **Data Access Made Easy Using SAS® Studio**

Kirk Paul Lafler, sasNerd, Spring Valley, CA
Shaonan Wang, University of Wisconsin-Madison, New York, NY
Nuoer Lu, University of California San Diego, San Diego, CA
Zheyuan Walter Yu, University of California Davis, Des Moines, IA
Daniel Qian, University of Washington, Des Moines, IA
Swallow Xiaozhe Yan, US Education Without Borders, Des Moines, IA

#### **Abstract**

SAS® OnDemand for Academics (ODA) gives students, faculty, and SAS learners free access to SAS software and the SAS® Studio user interface using a web browser. SAS Studio provides users with a comprehensive and customizable integrated development environment (IDE) for all SAS users. A number of techniques will be introduced to showcase SAS Studio's ability to access a variety of data files; the application of point-and-click techniques using the Navigation Pane's Tasks and Utilities; the importation of external delimited text (or tab-delimited), comma-separated values (CSV), and Excel spreadsheet data files by accessing Import Data under Utilities; read JSON data files; and view the results and SAS data sets that are produced. We also provide key takeaways to assist users learn through the application of tips, techniques, and effective examples.

#### Introduction

SAS® OnDemand for Academics (ODA) can be freely used by students, faculty, and anyone who wants to learn how to use SAS software. With SAS ODA's cloud-based user interface, SAS Studio, users can learn how to access data and perform amazing extract, transform, and load (ETL) activities, data analysis, statistical analysis, reporting and data visualization, and other processing using SAS ODA with a common web browser. This paper introduces how to create a SAS Profile and register to use SAS ODA and SAS Studio; launch SAS Studio; SAS Studio's powerful point-and-click user interface including the Home screen; the Navigation Pane consisting of Files and Folders, Tasks and Utilities, and Libraries; the Work area consisting of the SAS Programmer window; and data access for accessing SAS (SAS7BDAT) data sets, importing tab-delimited text (TSV) data files, comma-separated value (CSV) data files, and Excel (XLSX) data files. SAS ODA and SAS Studio also gives users the ability to access and process JavaScript Object Notation (JSON) data files – the replacement of XML.

#### **Data Set and Data Files Used in the Examples**

The example data set and data files presented and used in this paper include the Heart SAS data set, Heart tab-delimited text data file, Heart comma separated values (CSV) data file, Heart Excel (XLSX) data file, and Heart JavaScript Object Notation (JSON) data file. The contents of the Heart data set along with the definition of the various other data files are displayed, below.

|                                        | File Type Definitions                                                                                                    |  |  |  |  |  |  |
|----------------------------------------|----------------------------------------------------------------------------------------------------|--|--|--|--|--|--|
| SAS Data Set<br>(SAS7BDAT)             | A proprietary SAS (SAS7BDAT) data format that contains data values that are created, organized, and stored as a table of rows and columns in a SAS library (e.g., WORK, SASUSER, and User-assigned) where processing is performed by SAS software.                                    |  |  |  |  |  |  |
| Tab-delimited Text<br>(TSV) Data File  | A text data format known as, a tab-separated values (TSV) data file, is created and used by spreadsheet programs and other software. It consists of rows of data values containing one or more fields (or columns) where each field is separated (or delimited) with a tab character. |  |  |  |  |  |  |
| Comma-separated Values (CSV) Data File | A text data format that contains one or more fields (or columns) where each field is separated (or delimited) with a comma.                                                                                                    |  |  |  |  |  |  |
| Excel (XLSX) Data File                 | A proprietary Microsoft data format used to format, organize, and compute data in a spreadsheet.                                                                                                    |  |  |  |  |  |  |
| JavaScript Object Notation (JSON)      | An open standard data format that is used to transmit web application data.                                                                                                    |  |  |  |  |  |  |

# HEART\_MEDCENTER Data File (5 Rows and 5 Variables)

| MedCtrlD | MedicalCenter               | City         | State | Zip   |
|----------|-----------------------------|--------------|-------|-------|
| CA92101  | San Diego Medical Center    | San Diego    | CA    | 92101 |
| CA92037  | La Jolla Heart Institute    | La Jolla     | CA    | 92037 |
| CA90025  | Los Angeles Medical Center  | Los Angeles  | CA    | 90025 |
| CA94105  | San Franciso Medical Center | San Franciso | CA    | 94105 |
| NV89109  | Las Vegas Health Center     | Las Vegas    | NV    | 89109 |

# HEART Data File (5,209 Rows and 18 Variables)

| MedCtrlD | Status | DeathCause                | AgeCHDdiag | Sex    | AgeAtStart | Height | Weight | Diastolic | Systolic | MRW | Smoking | AgeAtDeath | Cholesterol | Chol_Status | BP_Status | Weight_Status | Smoking_Status    |
|----------|--------|---------------------------|------------|--------|------------|--------|--------|-----------|----------|-----|---------|------------|-------------|-------------|-----------|---------------|-------------------|
| CA94105  | Dead   | Other                     |            | Female | 29         | 62.50  | 140    | 78        | 124      | 121 | 0       | 55         |             |             | Normal    | Overweight    | Non-smoker        |
| CA94105  | Dead   | Cancer                    |            | Female | 41         | 59.75  | 194    | 92        | 144      | 183 | 0       | 57         | 181         | Desirable   | High      | Overweight    | Non-smoker        |
| CA94105  | Alive  |                           |            | Female | 57         | 62.25  | 132    | 90        | 170      | 114 | 10      |            | 250         | High        | High      | Overweight    | Moderate (6-15)   |
| CA92307  | Alive  |                           |            | Female | 39         | 65.75  | 158    | 80        | 128      | 123 | 0       |            | 242         | High        | Normal    | Overweight    | Non-smoker        |
| CA90025  | Alive  |                           |            | Male   | 42         | 66.00  | 156    | 76        | 110      | 116 | 20      |            | 281         | High        | Optimal   | Overweight    | Heavy (16-25)     |
| CA92307  | Alive  |                           |            | Female | 58         | 61.75  | 131    | 92        | 176      | 117 | 0       |            | 196         | Desirable   | High      | Overweight    | Non-smoker        |
| CA94105  | Alive  |                           |            | Female | 36         | 64.75  | 136    | 80        | 112      | 110 | 15      |            | 196         | Desirable   | Normal    | Overweight    | Moderate (6-15)   |
| CA90025  | Dead   | Other                     |            | Male   | 53         | 65.50  | 130    | 80        | 114      | 99  | 0       | 77         | 276         | High        | Normal    | Normal        | Non-smoker        |
| CA92307  | Alive  |                           |            | Male   | 35         | 71.00  | 194    | 68        | 132      | 124 | 0       |            | 211         | Borderline  | Normal    | Overweight    | Non-smoker        |
| CA90025  | Dead   | Cerebral Vascular Disease |            | Male   | 52         | 62.50  | 129    | 78        | 124      | 106 | 5       | 82         | 284         | High        | Normal    | Normal        | Light (1-5)       |
| NV89109  | RIP    |                           |            | Male   | 39         | 66.25  | 179    | 76        | 128      | 133 | 30      |            | 225         | Borderline  | Normal    | Overweight    | Very Heavy (> 25) |
| CA92307  | Alive  |                           | 57         | Male   | 33         | 64.25  | 151    | 68        | 108      | 118 | 0       |            | 221         | Borderline  | Optimal   | Overweight    | Non-smoker        |
| CA92307  | Alive  |                           | 55         | Male   | 33         | 70.00  | 174    | 90        | 142      | 114 | 0       |            | 188         | Desirable   | High      | Overweight    | Non-smoker        |
| CA90025  | Alive  |                           | 79         | Male   | 57         | 67.25  | 165    | 76        | 128      | 118 | 15      |            |             |             | Normal    | Overweight    | Moderate (6-15)   |
| NV89109  | RIP    |                           | 66         | Male   | 44         | 69.00  | 155    | 90        | 130      | 105 | 30      |            | 292         | High        | High      | Normal        | Very Heavy (> 25) |
| CA94105  | Alive  |                           |            | Female | 37         | 64.50  | 134    | 76        | 120      | 108 | 10      |            | 196         | Desirable   | Normal    | Normal        | Moderate (6-15)   |
| NV89109  | RIP    |                           |            | Male   | 40         | 66.25  | 151    | 72        | 132      | 112 | 30      |            | 192         | Desirable   | Normal    | Overweight    | Very Heavy (> 25) |
| CA90025  | Dead   | Cancer                    | 56         | Male   | 56         | 67.25  | 122    | 72        | 120      | 87  | 15      | 72         | 194         | Desirable   | Normal    | Under         | Moderate (6-15)   |
| CA94105  | Alive  |                           |            | Female | 42         | 67.75  | 162    | 96        | 138      | 119 | 1       |            | 200         | Borderline  | High      | Overweight    | Light (1-5)       |
| NV89109  | RIP    | Coronary Heart Disease    | 74         | Male   | 46         | 66.50  | 157    | 84        | 142      | 116 | 30      | 76         | 233         | Borderline  | High      | Overweight    | Very Heavy (> 25) |
| CA94105  | Alive  |                           |            | Female | 37         | 66.25  | 148    | 78        | 110      | 112 | 15      |            | 192         | Desirable   | Optimal   | Overweight    | Moderate (6-15)   |

## SAS Studio – A Cloud-based Integrated Development Environment (IDE)

SAS OnDemand for Academics (ODA) provides learners and educators with a comprehensive cloud- and web-based user interface called SAS Studio. SAS Studio provides numerous user-friendly features to help users become more productive while using the SAS ODA. To begin, open one of the supported web browsers (e.g., Google Chrome, Mozilla Firefox or Apple Safari) to access SAS ODA by clicking the following hyperlink, <a href="https://www.sas.com/en\_us/software/on-demand-for-academics.html">https://www.sas.com/en\_us/software/on-demand-for-academics.html</a>, and then clicking the "Access Now" as shown, below.

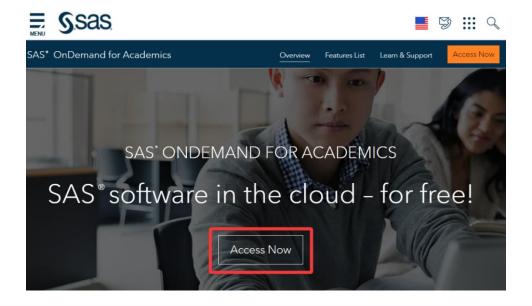

#### Step 1 - Create a SAS Profile

The SAS OnDemand for Academics (ODA) Sign In dialog window will display as shown, below. Before accessing SAS ODA, you will need to create a SAS Profile. If you are already a SAS user and have set up a SAS profile account, then you can proceed to register to use SAS ODA. By entering your SAS Profile email address or user ID along with your Password in the designated boxes. If you are a new SAS user or have never created a SAS Profile then you will need to click the "Don't have a SAS Profile?" hyperlink shown, below.

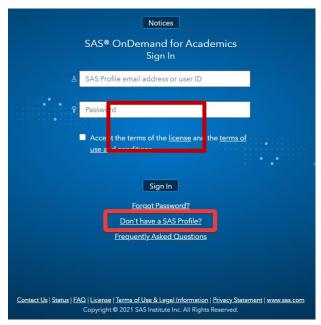

After entering the requested information to create your SAS Profile, a message will display on your screen, below.

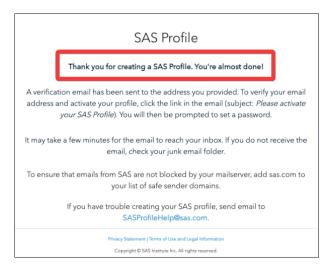

## Step 2 – Register to Use SAS OnDemand for Academics (ODA)

After successfully creating a SAS Profile, you can register to use SAS OnDemand for Academics (ODA). You should then return to the SAS OnDemand for Academics (ODA) page where you will be prompted to select your home region and click **Submit**. A confirmation page will then appear like the one shown, below, and finalize the process by clicking the **Exit** button. A follow-up email from SAS will be sent with your User ID so you can then enter this User ID or your email address to access SAS ODA.

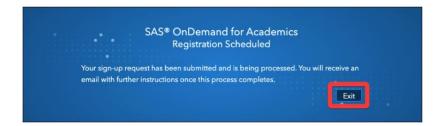

## Signing Into SAS OnDemand for Academics (ODA) and Accessing SAS Studio

After successfully registering to use SAS OnDemand for Academics (ODA), you can then sign in with your User ID and password credentials in the appropriate fields, check the box associated with accepting the terms of the license and the terms of use and conditions, and click the **Sign In** button as shown, below.

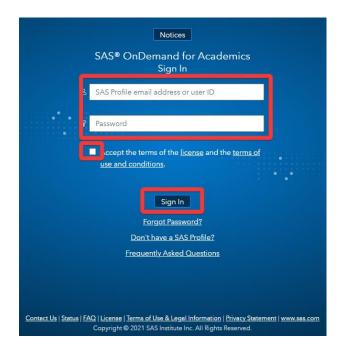

The SAS ODA dashboard will then display with important information about your account including permissions, enrollments, courses, self-help references, and storage space quotas. When ready, click the **SAS Studio** hyperlink shown, below.

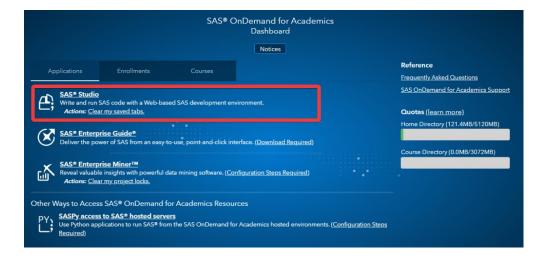

#### **SAS Studio User Interface**

SAS Studio's powerful and easy-to-use interface provides users with a comprehensive integrated development environment (IDE). The SAS Studio interface is divided into several parts that help make user interaction easier, Navigation pane, and Work area more convenient. Let's explore the different parts of SAS Studio to better understand what they're used for. After signing into SAS Studio, *Server Files and Folders* provide users with the ability to upload local data files. There are four more dropdown menus below Server Files and Folders, two of which will be emphasized, *Tasks and Utilities*, and *Libraries*.

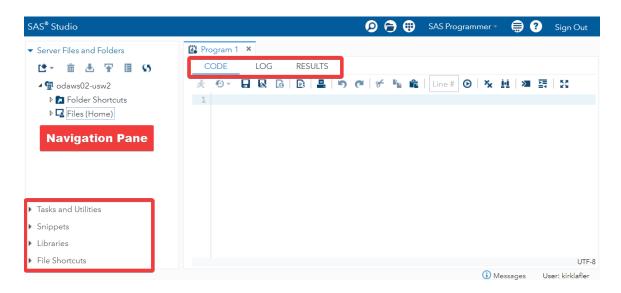

#### **Navigation Pane**

When clicking on the Navigation pane's drop-down arrow next to Tasks, more options expand as shown, below. SAS Studio's built-in point-and-click interface helps make working with SAS data sets, text-delimited data files, CSV data files, Excel data files, JSON data files, and program code easier with a powerful toolkit of predefined tasks that enable users to list table attributes, characterize data, describe missing data, and much more. access data sources, perform data analytics, and several other tasks.

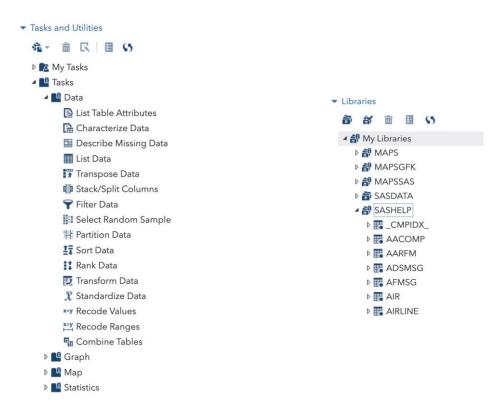

Another Navigation Pane drop-down is Libraries. A SAS library is a collection of one or more SAS data sets that are stored, referenced, and processed by SAS software. Specifically, the SASHELP library stores a variety of data sets for students, faculty, and SAS learners to explore and learn from. We will demonstrate using the SASHELP library and the HEART data set in several examples in this paper.

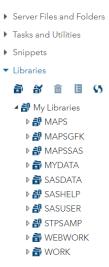

## **Program Window: Code, Log, and Results**

The SAS Studio Program window provides users with Code, Log, and Results tabs. A brief description of each tab appears, below.

#### **CODE Editor**

SAS Studio includes a color-coded, syntax-checking editor for editing new or existing SAS programs. The editor includes a wide variety of features such as autocompletion, automatic formatting, and pop-up syntax help. With the code editor, you can write, run, and save SAS programs.

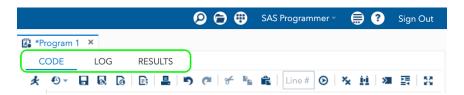

There are a variety of icons in the Code tab toolbar. Most of these icons will display tooltips or their functionality when hovering the mouse on them. Below are descriptions of some commonly used SAS Studio-specific icons:

| Icon | Tooltip                   | Execution                                                                                                    |
|------|---------------------------|----------------------------------------------------------------------------------------------------|
| ×    | Run all or selected codes | Executes all lines or highlighted lines of codes in the Code window.                                                                                                    |
| ••   | Submission history        | Displays a history of executed statements and will rerun the code once selected on the previous statement.                                                               |
|      | Save program              | Save all codes.                                                                                                    |
| 6    | Program summary           | An HTML file that opens in a separate browser tab includes information about the program execution, the complete SAS source code, the complete SAS log, and the results. |
| ×    | Clear all code            | Clears all code in the current program's code editor.                                                                                                    |

#### LOG

It is crucial to develop a routine habit of checking the Log tab after each code execution as it is a tremendous tool for helping users during troubleshooting. After executing the program code, the SAS Log tab provides useful information about Errors, Warnings, and Notes in corresponding red, yellow, and blue colors.

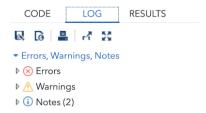

#### **RESULTS**

By clicking the Results tab, you can view any output results from output-producing procedures. SAS software automatically produces HyperText Markup Language (HTML) results as the "default" output format, along with any graphical, tabular, and statistical information when it be requested, as shown, below.

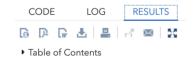

|                                                   | The MEANS Procedure         |      |      |            |           |            |            |  |  |  |  |
|---------------------------------------------------|-----------------------------|------|------|------------|-----------|------------|------------|--|--|--|--|
|                                                   | Analysis Variable : Smoking |      |      |            |           |            |            |  |  |  |  |
| Sex Smoking Status N Obs N Mean Std Dev Minimum M |                             |      |      |            |           |            |            |  |  |  |  |
| Female                                            | Heavy (16-25)               | 339  | 339  | 20.3834808 | 1.3325105 | 20.0000000 | 25.0000000 |  |  |  |  |
|                                                   | Light (1-5)                 | 422  | 422  | 4.1279621  | 1.6535358 | 1.0000000  | 5.0000000  |  |  |  |  |
|                                                   | Moderate (6-15)             | 340  | 340  | 12.6764706 | 2.4974393 | 10.0000000 | 15.0000000 |  |  |  |  |
|                                                   | Non-smoker                  | 1682 | 1682 | 0          | 0         | 0          | C          |  |  |  |  |
|                                                   | Very Heavy (> 25)           | 73   | 73   | 33.9726027 | 4.7110172 | 30.0000000 | 45.0000000 |  |  |  |  |
| Male                                              | Heavy (16-25)               | 707  | 707  | 20.7001414 | 1.7363103 | 20.0000000 | 25.0000000 |  |  |  |  |
|                                                   | Light (1-5)                 | 157  | 157  | 4.4649682  | 1.3659254 | 1.0000000  | 5.0000000  |  |  |  |  |
|                                                   | Moderate (6-15)             | 236  | 236  | 12.9449153 | 2.4653202 | 10.0000000 | 15.0000000 |  |  |  |  |
|                                                   | Non-smoker                  | 819  | 819  | 0          | 0         | 0          | (          |  |  |  |  |
|                                                   | Very Heavy (> 25)           | 398  | 398  | 36.7336683 | 7.7107287 | 30.0000000 | 60.0000000 |  |  |  |  |
|                                                   |                             |      |      |            |           |            |            |  |  |  |  |

## **Temporary versus Permanent SAS Data Sets**

In the SAS world, the location of your data is everything. This concept is essential for SAS users to understand when using SAS OnDemand for Academics (ODA), or any other SAS product. But what does it mean? Data can be stored on a variety of fixed or removable storage devices including CDs, DVDs, Blu-ray, USB flash drives, tape, external hard drives, NAS storage, and in the cloud. The data access demonstrations presented in this paper use data that is stored in the cloud.

Another important concept that users should become familiar with is which SAS library a data set is stored in. The library a SAS data set is stored in determines if the data set is temporary or permanent. If this sounds just a bit confusing, then the good news is that, in time and with practice, your comfort level working with temporary and permanent data sets will become second. The SAS WORK library is classified as temporary, and all temporary SAS data sets are automatically removed (or deleted) at the end of a SAS session. A SAS data set that is stored in either the SASUSER library or in a user-defined folder in SAS Studio is classified as permanent and, as a result, is accessible even after the end of a SAS session, from one session to another, or until the SAS data set is removed (or deleted).

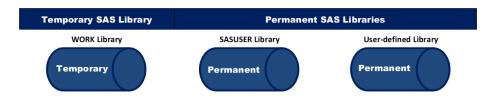

## SAS Studio's Point-and-Click Navigation

SAS Studio's point-and-click navigation provides users with a powerful, flexible, and easy to use approach to auto-generating SAS code for all types of SAS processing. The objective of this paper is to demonstrate the many capabilities that SAS OnDemand for Academics (ODA) and SAS Studio offers users including creating new SAS libraries; establishing library references (LIBREFs); uploading SAS data sets, tab-delimited, CSV, and Excel data files in the cloud; importing tab-delimited, CSV, and Excel data files to SAS data sets using tasks and utilities; and producing results using the Navigation pane.

## **Assigning a New SAS Library**

Using the Navigation pane's point-and-click features, select **Libraries**  $\rightarrow$  **New Library icon**  $\rightarrow$  **Import Data** to Using the Navigation pane's point-and-click features, users can assign a new SAS library, a libref, and the path to where the data is in the cloud, as shown, below.

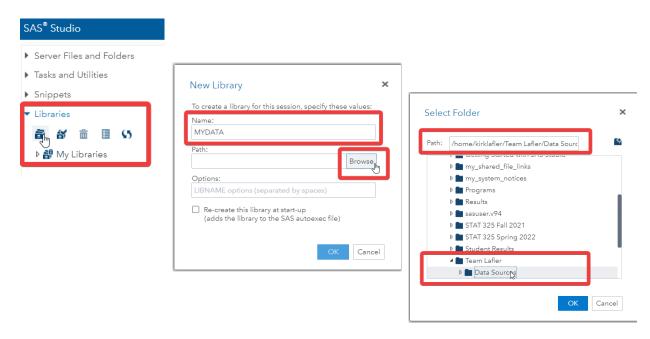

User-assigned library references (LIBREFs) along with their specific paths were specified using the **New Library** window. Specifically, the LIBREF, **MYDATA**, along with its path to identify where the Heart and Heart\_MedCenter data sets are stored in the cloud were assigned, as shown, below.

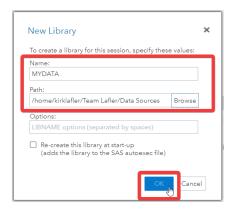

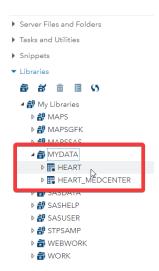

## **Uploading SAS Data Sets and Other Data Files to the Cloud**

To upload SAS data sets and data files to SAS Studio in the cloud, use the following point-and-click steps, as shown, below. In step #1, click the desired folder / sub-folder where you want a SAS data set or data file uploaded to. Then, in step #2, click the Upload control tool to display the **Upload Files** window. Then, click the **Choose Files** button, as shown, below.

×

Cancel

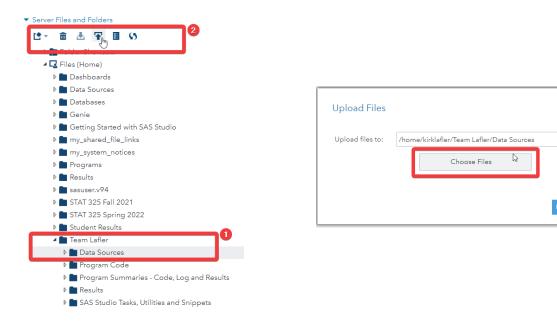

After clicking the **Choose Files** button, navigate to where your data is stored (step #1), and then select the SAS data set you want to upload (step #2), as shown, below.

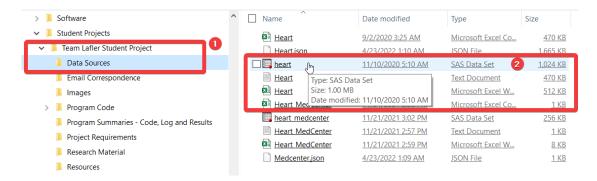

After selecting the SAS data set from the list of data files you want uploaded to the cloud, the **Upload Files** window will then display the name of the selected data set. Finally, clicking the **Upload** button launches the upload process, as shown, below.

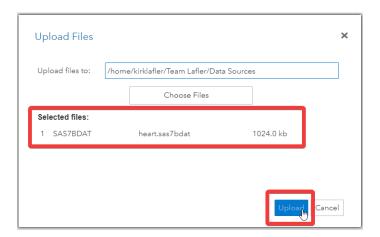

#### **SAS Studio and Data Access**

SAS Studio's point-and-click approach uses the Navigation pane as a relatively easy and flexible way to access SAS data sets and data files, automatically generate program code, and run (or execute) program code using SAS ODA software. We'll guide you through the steps to access permanent and temporary SAS data sets and data files residing in the cloud; create new SAS data sets; produce results including reports, tables, statistics, and charts using SAS Studio's point-and-click approach. We'll explore the data access steps for four different types of data files:

- SAS (SAS7BDAT) Data Sets
- Tab-delimited Text Data Files
- Comma-separated Values (CSV) Data Files
- Excel (XLSX) Data Files

## **Data Access and SAS (SAS7BDAT) Data Sets**

The easiest data file to access using SAS OnDemand for Academics (ODA) and SAS Studio is a SAS (SAS7BDAT) data set, a proprietary data format, developed by SAS Institute. SAS data sets are already structured in the desired format, so they only need to be uploaded to the desired library in the cloud, where they can be accessed directly using the pre-defined point-and-click tasks specified in this paper. A SAS data set contains data values that are created, organized, and stored as a table of rows and columns in a SAS library (e.g., WORK, SASUSER, and User-assigned) where processing is performed by SAS ODA software. In our next example, we'll use SAS Studio's point-and-click Navigation pane and SAS ODA to auto-generate the code to access the Heart SAS data set and produce summary statistics results with PROC MEANS, as shown, below.

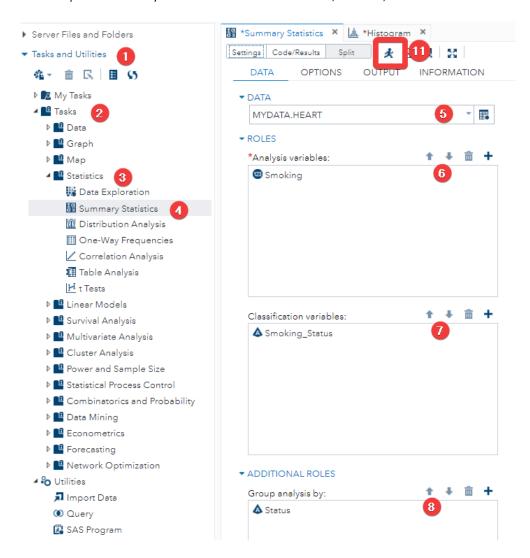

The auto-generated code produced **PROC SORT** and **PROC MEANS** statements from the selections made using the SAS Studio Navigation pane, as shown, below. To run the auto-generated code, click the **"running" icon**, (step #11) on the previous page.

```
CODE
            LOG
                     RESULTS
 (A) +
      🖟 🗈 💻
                      Line #
                             \odot
                                🕍 Edit
  1
  2
     * Task code generated by SAS Studio 3.8
  4
     * Generated on '8/15/22, 7:51 AM'
     * Generated by 'kirklafler'
  6
     * Generated on server 'ODAWS01-USW2.ODA.SAS.COM'
  8
     * Generated on SAS platform 'Linux LIN X64 3.10.0-1062.9.1.el7.x86_64'
     * Generated on SAS version '9.04.01M6P11072018'
 10
     * Generated on browser 'Mozilla/5.0 (Windows NT 10.0; Win64; x64) AppleWebKit
     * Generated on web client 'https://odamid-usw2.oda.sas.com/SASStudio/main?loc
 11
 12
 13
     */
 14
 15 ods noproctitle;
 16 ods graphics / imagemap=on;
    proc sort data=MYDATA.HEART out=WORK.TempSorted2236;
                                                                     9
 19
        by Status;
 20 run;
 21
 22
    proc means data=WORK.TempSorted2236 chartype mean std min max n vardef=df;
        var Smoking;
 23
        class Smoking_Status;
 25
        by Status;
 26
    run;
 28 proc datasets library=WORK noprint;
        delete TempSorted2236;
30
        run;
```

The summary statistics results are produced in the Results tab, as shown, below.

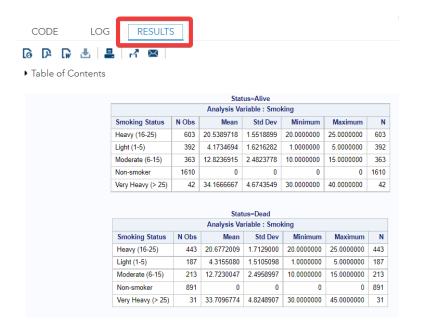

## **Data Access and Tab-delimited (TSV) Text Data Files**

Using the Navigation pane's point-and-click features, select **Tasks and Utilities**  $\rightarrow$  **Utilities**  $\rightarrow$  **Import Data** to auto-generate the PROC IMPORT code to access tab-delimited (TSV) text data files, as shown, below.

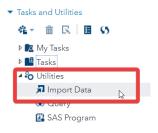

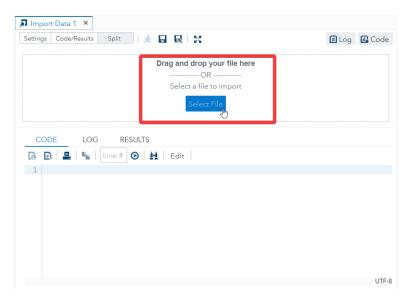

After clicking "Tasks and Utilities" and then "Utilities" from the Navigation pane, you can select "Import Data" to open a new window where you can select a file to import. In this demonstration we'll select the Heart.txt file, as shown, below.

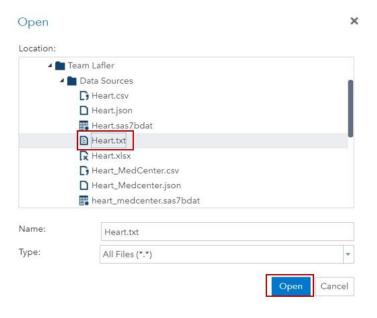

After opening the file, the code is automatically generated. By default, the SAS data set temporarily exists in the WORK library as a name of IMPORT. You can customize the location and name of the SAS data set by clicking **Edit** allowing you to change the code, as shown, below. Here we rename the SAS file that we're about to create, **IMPORT\_FROM\_TXT**, under the **WORK** (or temporary) library. Also, for the tab-delimited text data files, you need to specify "**TAB**" as the DBMS identifier. After making the changes, you can run the code, as shown, below.

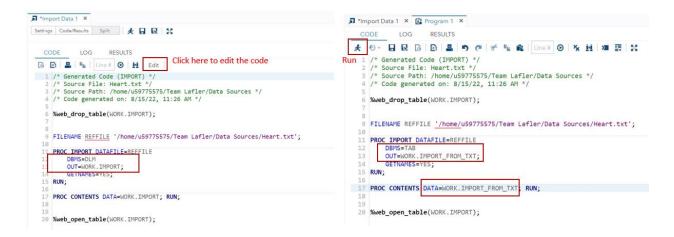

From the program log, we can see the SAS data file was successfully created, and the program results show there are 5209 observations and 18 variables, matching with the tab-delimited text file we want to import, as shown, below. We have successfully converted the tab-delimited data file to a SAS data set without writing any code!

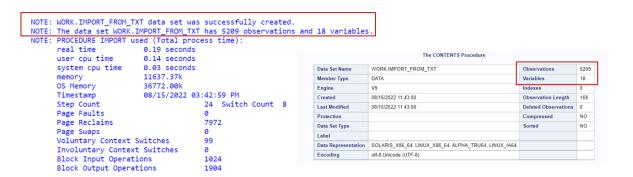

Now you can do further analysis with the SAS dataset by using the point-of-click features as well. To illustrate, we will create a Bar Chart to visualize how weight status is distributed across the records with several clicks.

Well select "Bar Chart" under the Tasks and Utilities Tasks-Graph. After choosing a Bar Chart, a new window opens, where you can click the small "table" button to select a table. Here we choose the newly imported IMPORT\_FROM\_TXT table. Once the input data is selected, you need to choose the variables used in the chart by clicking the plus sign under the ROLES-Category. We chose the Weight\_Status variable, and the code for creating the chart is automatically generated. Now we can run the program, as shown, below.

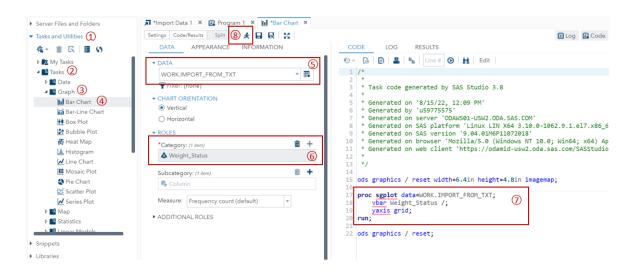

The vertical bar chart results are produced in the **Results** tab, as shown, below.

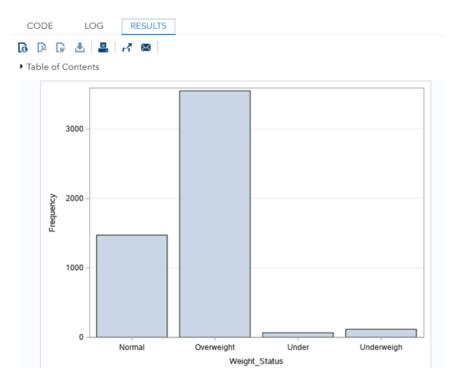

## **Data Access and Comma-separated Values (CSV) Data Files**

Using the Navigation pane's point-and-click features, select **Tasks and Utilities**  $\rightarrow$  **Utilities**  $\rightarrow$  **Import Data** to auto-generate the PROC IMPORT code to access tab-delimited text data files, as shown, below.

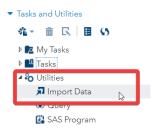

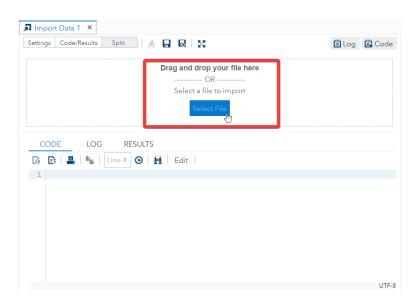

After clicking "Tasks and Utilities" and then "Utilities" from the Navigation pane, you can select "Import Data" to open a new window where you can select a file to import. In this demonstration we'll select the Heart.csv file and click the Open button, as shown, below.

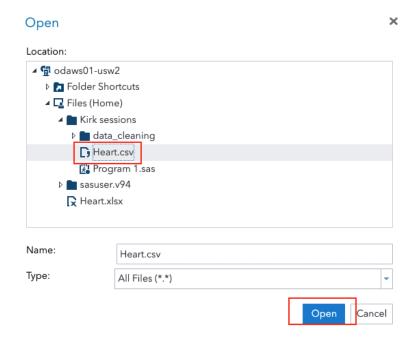

After opening the file, the code is automatically generated. By default, the SAS data set temporarily exists in the WORK library as a name of IMPORT. You can customize the location and name of the SAS data set by clicking **Edit** allowing you to change the code, as shown, below.

```
CODE
                  RESULTS
           LOG
🕝 🖹 | 🖶 | 🗞 | Line # 😥 | 💆
  1 /* Generated Code (IMPORT
   /* Source File: Heart.csv */
   /* Source Path: /home/kirklafler/Team Lafler/Data Sources */
  4 /* Code generated on: 8/16/22, 3:13 AM */
  6 |%web_drop_table(WORK.IMPORT);
  9 FILENAME REFFILE '/home/kirklafler/Team Lafler/Data Sources/Heart.csv';
   PROC IMPORT DATAFILE=REFFILE
       DBMS=CSV
       OUT=WORK.IMPORT;
       GETNAMES=YES;
 14
 15 RUN;
 16
   PROC CONTENTS DATA=WORK.IMPORT; RUN;
18
```

We then rename the SAS data set in the Code tab from WORK.IMPORT to, IMPORT\_FROM\_CSV, in the WORK (or temporary) SAS library. Also, for the comma-separated values (CSV) data file, you will want to specify "CSV" as the DBMS identifier and rename the data set in the PROC CONTENTS to produce detailed metadata information. After making the changes, you can run the code, as shown, below.

By clicking the **Log tab**, you'll be able to view essential information about your running program code including the number of observations and variables contained in the new SAS data set, and any Notes, Warnings, and Errors that were produced from running the code.

```
NOTE: WORK.IMPORT HEART CSV data set was successfully created.
NOTE: The data set WORK.IMPORT_HEART_CSV has 5209 observations and 18 variables
                         0.13 seconds
     real time
                      0.09 seconds
     user cpu time
     system cpu time 0.01 seconds
     memory
                         10258.25k
     OS Memory
                        42920.00k
     Timestamp
                       08/16/2022 12:55:04 PM
     Step Count
                                      31 Switch Count 8
     Page Faults
     Page Reclaims
                                      5572
     Page Swaps
     Voluntary Context Switches
                                      70
     Involuntary Context Switches
                                       3
     Block Input Operations
                                       0
     Block Output Operations
                                       1864
```

By clicking the **Results tab**, you'll be able to view detailed metadata information describing essential information about the SAS data set, WORK.IMPORT\_HEART\_CSV, including the number of observations and variables contained in the new SAS data set, list of columns (or variables), and much more valuable information, as shown, below.

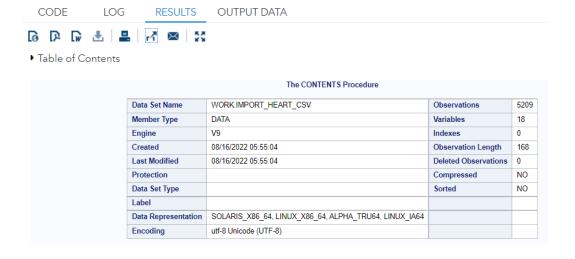

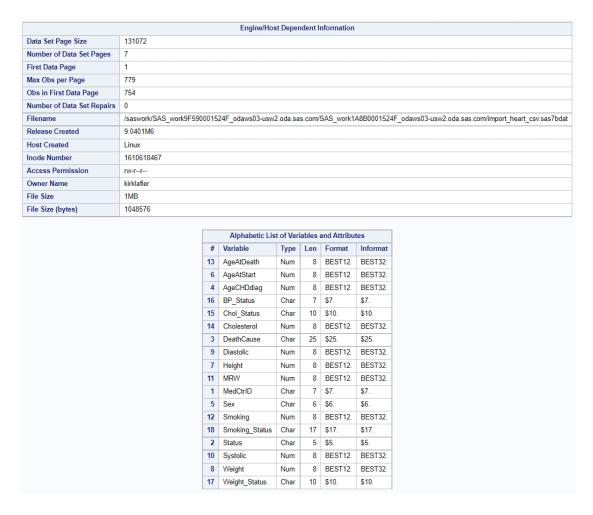

By clicking the **Output Data tab**, you'll be able to view detailed metadata information including the SAS data set's column names and column attributes (e.g., column type, column length, column labels, informat, and format information), as shown, below.

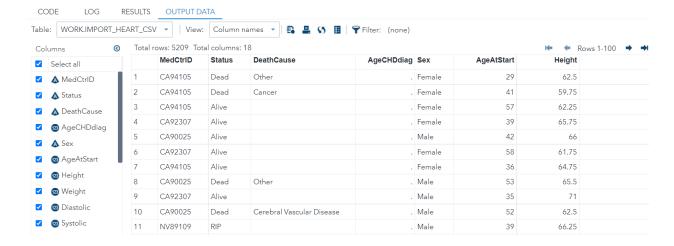

## **Data Access and Excel (XLSX) Data Files**

An Excel (XLSX) data file is a proprietary data format, developed by Microsoft, and is used to format, organize, and compute data in a spreadsheet. Using the Navigation pane's point-and-click features, select **Tasks and Utilities**  $\rightarrow$  **Utilities**  $\rightarrow$  **Import Data** to auto-generate the PROC IMPORT code to access the Excel (XLSX) data file, as shown, below.

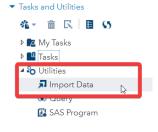

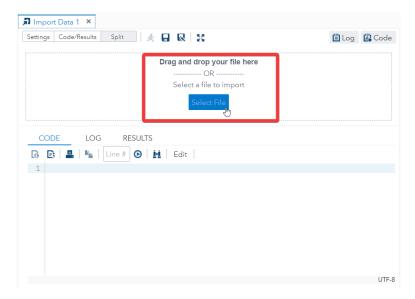

After clicking "Tasks and Utilities" and then "Utilities" from the Navigation pane, you can select "Import Data" to open a new window where you can select a file to import. In this demonstration we'll select the Heart.xlsx file and click the Open button, as shown, below.

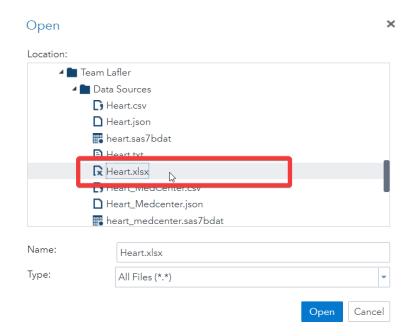

After opening the file, the code is automatically generated. By default, the SAS data set temporarily exists in the WORK library as a name of IMPORT. You can customize the location and name of the SAS data set by clicking **Edit** allowing you to change the code, as shown, below.

```
CODE
          LOG
                 RESULTS
                          Edit
1 /* Generated Code (IMPOR
 2 /* Source File: Heart.xlsx */
 3 /* Source Path: /home/kirklafler/Team Lafler/Data Sources */
  4 /* Code generated on: 8/16/22, 4:43 AM */
   %web_drop_table(WORK.IMPORT);
 9 FILENAME REFFILE '/home/kirklafler/Team Lafler/Data Sources/Heart.xlsx';
   PROC IMPORT DATAFILE=REFFILE
       DBMS=XLSX
       OUT=WORK.IMPORT;
       GETNAMES=YES;
15
   RUN;
   PROC CONTENTS DATA=WORK.IMPORT; RUN;
19
```

We then rename the SAS data set in the Code tab from WORK.IMPORT to, **WORK.IMPORT\_FROM\_XLSX**, in the **WORK** (or temporary) SAS library. Also, for the Excel (XLSX) data file, you will want to specify "**XLSX**" as the DBMS identifier and rename the data set in the PROC CONTENTS to produce metadata information. You can then run the code, as shown, below.

```
RESULTS
       日 😡 🖟 🖹 🚇 🔊 🖭 🛠 😘 💼 │ Line # 😥 │ 🍇 🚊 │ 🧸
    '* Generated Code (IMPORT) */
     Source File: Heart.xlsx *,
   /* Source Path: /home/kirklafler/Team Lafler/Data Sources */
   /* Code generated on: 8/16/22, 4:43 AM */
  %web_drop_table(WORK.IMPORT);
  FILENAME REFFILE '/home/kirklafler/Team Lafler/Data Sources/Heart.xlsx'
  PROC IMPORT DATAFILE=REFFILE
                  DBMS=XLSX
13
                   OUT=WORK.IMPORT Heart XLSX;
14
    GETNAMES=YES;
15 RUN ;
  PROC CONTENTS DATA=WORK.IMPORT_Heart_XLSX ;
18 RUN ;
21 %web_open_table(WORK.IMPORT);
```

By clicking the **Log tab**, you'll be able to view essential information about the program code including the number of observations and variables contained in the new SAS data set, and any Notes, Warnings, and Errors that were produced.

```
NOTE: The import data set has 5209 observations and 18 variables.
NOTE: WORK.IMPORT_HEART_XLSX data set was successfully created.
NOTE: PROCEDURE IMPORT used (Total process time):
     real time
                          0.92 seconds
                          0.92 seconds
     user cpu time
                          0.00 seconds
     system cpu time
     memory
                          3503.96k
     OS Memory
                          37040.00k
      Timestamp
                          08/16/2022 01:44:18 PM
      Page Faults
                                         747
     Page Reclaims
     Page Swaps
                                         0
     Voluntary Context Switches
                                         16
      Involuntary Context Switches
     Block Input Operations
                                         1072
     Block Output Operations
                                         1544
```

By clicking the **Results tab**, you'll be able to view detailed metadata information describing essential information about the SAS data set, WORK.IMPORT\_HEART\_XLSX, including the number of observations and variables contained in the new SAS data set, list of columns (or variables), and much more valuable information, as shown, below.

|                         |                     | The CONTENT'S Procedure                                  |                        |        |
|-------------------------|---------------------|----------------------------------------------------------|------------------------|--------|
|                         | Data Set Name       | WORK.IMPORT_HEART_XLSX                                   | Observations           | 5209   |
|                         | Member Type         | DATA                                                     | Variables              | 18     |
|                         | Engine              | V9                                                       | indexes                | U      |
|                         | Created             | 08/14/2022 05:30:56                                      | Observation Length     | 136    |
|                         | Last Modified       | 08/14/2022 05:30:56                                      | Deleted Observations   | 0      |
|                         | Protection          |                                                          | Compressed             | NO     |
|                         | Data Set Type       |                                                          | Sorted                 | NO     |
|                         | Label               |                                                          |                        |        |
|                         | Data Representation | SOLARIS_X86_64, LINUX_X86_64, ALPHA_TRU64, LINUX_IA64    |                        |        |
|                         | Encoding            | utf-8 Unicode (UTF-8)                                    |                        |        |
|                         |                     |                                                          |                        |        |
|                         |                     | Engine/Host Dependent Information                        |                        |        |
| Data Set Page Size      | 131072              |                                                          |                        |        |
| Number of Data Set Page | s 6                 |                                                          |                        |        |
| First Data Page         | 1                   |                                                          |                        |        |
| Max Obs per Page        | 962                 |                                                          |                        |        |
| Obs in First Data Page  | 930                 |                                                          |                        |        |
| Number of Data Set Repa | nirs 0              |                                                          |                        |        |
| Filename                | /saswork/SAS_work   | kD13800004D28_odaws01-usw2.oda.sas.com/SAS_work308E00004 | D28_odaws01-usw2.oda.s | as.com |
| Release Created         | 9.0401M6            |                                                          |                        |        |
| Host Created            | Linux               |                                                          |                        |        |
| Inode Number            | 1610687682          |                                                          |                        |        |
| Access Permission       | rw-rr               |                                                          |                        |        |
| Owner Name              | kirklafler          |                                                          |                        |        |
| ile Size                | 896KB               |                                                          |                        |        |
| File Size (bytes)       | 917504              |                                                          |                        |        |

|    | Alphabetic List of Variables and Attributes |      |     |        |          |                |  |  |  |  |
|----|---------------------------------------------|------|-----|--------|----------|----------------|--|--|--|--|
| #  | Variable                                    | Туре | Len | Format | Informat | Label          |  |  |  |  |
| 13 | AgeAtDeath                                  | Char | 2   | \$2.   | \$2.     | AgeAtDeath     |  |  |  |  |
| 6  | AgeAtStart                                  | Num  | 8   | BEST.  |          | AgeAtStart     |  |  |  |  |
| 4  | AgeCHDdiag                                  | Char | 2   | \$2.   | \$2.     | AgeCHDdiag     |  |  |  |  |
| 16 | BP_Status                                   | Char | 7   | \$7.   | \$7.     | BP_Status      |  |  |  |  |
| 15 | Chol_Status                                 | Char | 10  | \$10.  | \$10.    | Chol_Status    |  |  |  |  |
| 14 | Cholesterol                                 | Char | 3   | \$3.   | \$3.     | Cholesterol    |  |  |  |  |
| 3  | DeathCause                                  | Char | 25  | \$25.  | \$25.    | DeathCause     |  |  |  |  |
| 9  | Diastolic                                   | Num  | 8   | BEST.  |          | Diastolic      |  |  |  |  |
| 7  | Height                                      | Char | 5   | \$5.   | \$5.     | Height         |  |  |  |  |
| 11 | MRW                                         | Char | 3   | \$3.   | \$3.     | MRW            |  |  |  |  |
| 1  | MedCtrID                                    | Char | 7   | \$7.   | \$7.     | MedCtrID       |  |  |  |  |
| 5  | Sex                                         | Char | 6   | \$6.   | \$6.     | Sex            |  |  |  |  |
| 12 | Smoking                                     | Char | 2   | \$2.   | \$2.     | Smoking        |  |  |  |  |
| 18 | Smoking_Status                              | Char | 17  | \$17.  | \$17.    | Smoking_Status |  |  |  |  |
| 2  | Status                                      | Char | 5   | \$5.   | \$5.     | Status         |  |  |  |  |
| 10 | Systolic                                    | Num  | 8   | BEST.  |          | Systolic       |  |  |  |  |
| 8  | Weight                                      | Char | 3   | \$3.   | \$3.     | Weight         |  |  |  |  |
| 17 | Weight_Status                               | Char | 11  | \$11.  | \$11.    | Weight_Status  |  |  |  |  |

Now you can do further analysis with the SAS data set by using the point-of-click features as well. To illustrate, we will create a **Histogram** to visualize Diastolic as the analysis variable grouped by Sex distributed across the observations with several clicks.

We selected "Histogram" under the *Tasks and Utilities*  $\rightarrow$  *Tasks*  $\rightarrow$  *Histogram*. After choosing Histogram, a new window opens, where you can click the small "table" button to select a table. Here we choose the newly imported IMPORT\_FROM\_XLSX table, and run the auto-generated code, as shown, below.

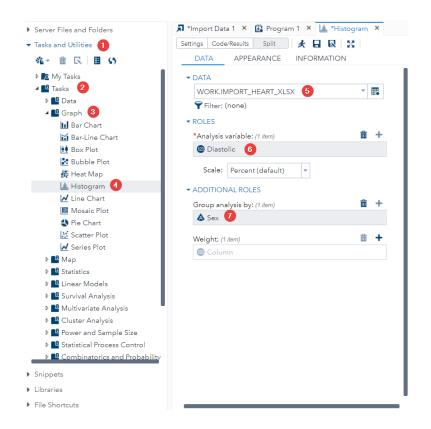

```
CODE
          LOG
                   RESULTS
④ ▼ 👩 📑 🚢 📭 Line# 🗿 🔟 Edit
 1 /*
 * Task code generated by SAS Studio 3.8
 * Generated on '8/14/22, 5:54 AM'
 6 * Generated by 'kirklafler'
 7 * Generated on server 'ODAWS02-USW2.ODA.SAS.COM'
 * Generated on SAS platform 'tinux LIN X64 3.10.0-1062.9.1.el7.x86_64'

* Generated on SAS version '9.04.01M6P11072018'
* Generated on browser 'Mozilla/5.0 (Windows NT 10.0; Win64; x64) AppleWebKit/537.36 (KF
* Generated on web client 'https://odamid-usw2.oda.sas.com/SASStudio/main?locale=en_US&z
12 *
13 */
ods graphics / reset width=6.4in height=4.8in imagemap;
   proc sort data=WORK.IMPORT_HEART_XLSX out=_HistogramTaskData;
      by Sex;
19 run;
   proc sgplot data=_HistogramTaskData;
       by Sex:
       histogram Diastolic /;
       yaxis grid;
27 ods graphics / reset;
28
29 proc datasets library=WORK noprint;
       delete _HistogramTaskData;
30
       run;
```

The Histogram results are produced in the **Results** tab, as shown, below.

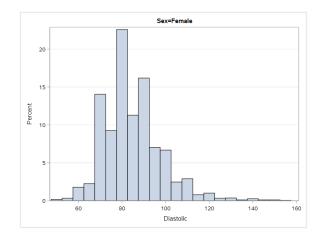

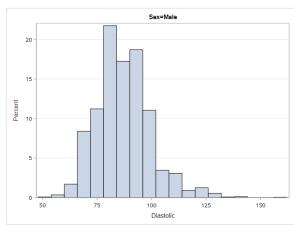

## **Data Access and JSON Data Files**

JavaScript Object Notation (JSON) is very popular around the world. Compared to XML, JSON file sizes are typically much smaller, easier to read, and considerably faster to load data than XML. In fact, JSON has been quickly replacing XML as the "goto" data format. Since Team Lafler has worked with JSON, we'll provide a brief introduction of how to create a JSON data file using PROC JSON and create a SAS data set by reading and processing a JSON data file with a SAS DATA step in SAS ODA and SAS Studio. Although there may be a task or utility available in SAS Studio to auto-generate either DATA step or PROC JSON code for the purpose of creating a SAS data set and/or a JSON data file, we weren't able to find it at the time of developing this paper. Instead, we'll show you what a JSON data file looks like; demonstrate how to read, process, and create a SAS data set from a JSON data file; and how to create a JSON data file from a SAS data set.

## Creating a JSON Data File Using SAS ODA and SAS Studio

In the following example, we'll create a JSON data file using PROC JSON in SAS ODA. The SAS data set specified as input is, Heart\_MedCenter, as shown, below.

#### Code:

```
libname mydata '/home/kirklafler/Team Lafler/Data Sources';

/* Produce metadata using PROC CONTENTS */
proc contents data = mydata.heart_medcenter;
run;

/* Create a JSON Data File from the SAS Heart_MedCenter Data Set */
proc json out = "/home/kirklafler/Team Lafler/Results/Heart_MedCenter.json";
    export mydata.heart_medcenter;
run;
```

#### **PROC CONTENTS Results:**

| The CONTENTS Procedure |                                                       |                      |    |  |  |  |
|------------------------|-------------------------------------------------------|----------------------|----|--|--|--|
| Data Set Name          | MYDATA.HEART_MEDCENTER                                | Observations         | 5  |  |  |  |
| Member Type            | DATA                                                  | Variables            | 5  |  |  |  |
| Engine                 | V9                                                    | Indexes              | 0  |  |  |  |
| Created                | 11/21/2021 17:02:03                                   | Observation Length   | 74 |  |  |  |
| Last Modified          | 11/21/2021 17:02:03                                   | Deleted Observations | 0  |  |  |  |
| Protection             |                                                       | Compressed           | NO |  |  |  |
| Data Set Type          |                                                       | Sorted               | NC |  |  |  |
| Label                  |                                                       |                      |    |  |  |  |
| Data Representation    | SOLARIS_X86_64, LINUX_X86_64, ALPHA_TRU64, LINUX_IA64 |                      |    |  |  |  |
| Encoding               | utf-8 Unicode (UTF-8)                                 |                      |    |  |  |  |

## PROC CONTENTS Results (continued):

|                            | Engine/Host Dependent Information                                 |
|----------------------------|-------------------------------------------------------------------|
| Data Set Page Size         | 131072                                                            |
| Number of Data Set Pages   | 1                                                                 |
| First Data Page            | 1                                                                 |
| Max Obs per Page           | 1767                                                              |
| Obs in First Data Page     | 5                                                                 |
| Number of Data Set Repairs | 0                                                                 |
| Filename                   | /home/kirklafler/Team Lafler/Data Sources/heart_medcenter.sas7bda |
| Release Created            | 9.0401M6                                                          |
| Host Created               | Linux                                                             |
| Inode Number               | 4314274826                                                        |
| Access Permission          | rw-rr                                                             |
| Owner Name                 | kirklafler                                                        |
| File Size                  | 256KB                                                             |
| File Size (bytes)          | 262144                                                            |

| Alp | Alphabetic List of Variables and Attributes |      |     |  |  |  |
|-----|---------------------------------------------|------|-----|--|--|--|
| #   | Variable                                    | Type | Len |  |  |  |
| 3   | City                                        | Char | 20  |  |  |  |
| 1   | MedCtrID                                    | Char | 7   |  |  |  |
| 2   | MedicalCenter                               | Char | 40  |  |  |  |
| 4   | State                                       | Char | 2   |  |  |  |
| 5   | Zip                                         | Char | 5   |  |  |  |

#### **PROC JSON Results:**

```
"SASJSONExport": "1.0 PRETTY",
 "SASTableData+MEDCENTER": [
     "MedCtrID": "CA92101",
     "MedicalCenter": "San Diego Medical Center",
     "City": "San Diego",
"State": "CA",
"Zip": "92101"
   },
     "MedCtrID": "CA92037",
     "MedicalCenter": "La Jolla Heart Institute",
     "City": "La Jolla",
"State": "CA",
     "Zip": "92037"
     "MedCtrID": "CA90025",
     "MedicalCenter": "Los Angeles Medical Center",
     "City": "Los Angeles",
"State": "CA",
"Zip": "90025"
   },
     "MedCtrID": "CA94105",
"MedicalCenter": "San Franciso Medical Center",
     "City": "San Franciso",
"State": "CA",
      "Zip": "94105"
   },
     "MedCtrID": "NV89109",
     "MedicalCenter": "Las Vegas Health Center",
     "City": "Las Vegas",
"State": "NV",
"Zip": "89109"
]
```

#### Creating a SAS Data Set from a JSON Data File Using SAS ODA and SAS Studio

In the next example, we'll create a SAS data set from a JSON data file using a DATA step in SAS ODA. The SAS data set is called, Heart MedCenter JSON, as shown, below.

#### Code:

```
filename myjson "/home/kirklafler/Team Lafler/Data Sources/Heart_Medcenter.json";

data WORK.Heart_MedCenter_JSON;
  infile myjson lrecl=99999999 dlm="{}[]:," dsd;
  input
    @'"MedCtrID":' MedCtrID: $7.
    @'"MedicalCenter":' MedicalCenter: $40.
    @'"City":' City: $20.
    @'"State":' State: $2.
    @'"Zip":' Zip: $5.
    @@
  ;
  run;

proc print data=WORK.Heart_MedCenter_JSON N;
run;
```

#### **PROC PRINT Results:**

| Obs | MedCtrlD | MedicalCenter               | City         | State | Zip   |  |  |  |
|-----|----------|-----------------------------|--------------|-------|-------|--|--|--|
| 1   | CA92101  | San Diego Medical Center    | San Diego    | CA    | 92101 |  |  |  |
| 2   | CA92037  | La Jolla Heart Institute    | La Jolla     | CA    | 92037 |  |  |  |
| 3   | CA90025  | Los Angeles Medical Center  | Los Angeles  | CA    | 90025 |  |  |  |
| 4   | CA94105  | San Franciso Medical Center | San Franciso | CA    | 94105 |  |  |  |
| 5   | NV89109  | Las Vegas Health Center     | Las Vegas    | NV    | 89109 |  |  |  |
|     | N = 5    |                             |              |       |       |  |  |  |

#### **Conclusion**

With SAS® OnDemand for Academics (ODA) and SAS Studio, students, faculty, and anyone who wants to learn SAS software's many features has access to a full-blown version of SAS software. Our primary objective was to demonstrate SAS ODA's cloud-based user-friendly interface, SAS Studio and its point-and-click features using the Navigation pane, to access a variety of data files including SAS (SAS7BDAT) data sets, tab-delimited text (TSV) data files, comma-separated values (CSV) data files, Excel (XLSX) data files, and JavaScript Object Notation (JSON) data files that is serving as a replacement of XML throughout the many industries. In this vein, we demonstrated relatively simple programming techniques to convert a JSON data file, which is widely used around the world, to a SAS data set, and a SAS data set to a JSON data file using a step-by-step programming approach using SAS ODA and SAS Studio.

#### **Trademark Citations**

SAS and all other SAS Institute Inc. product or service names are registered trademarks or trademarks of SAS Institute Inc. in the USA and other countries. \* indicates USA registration. Other brand and product names are trademarks of their respective companies.

#### **Author Bios**

Kirk Paul Lafler has been an independent consultant, programmer, developer, data analyst, and educator since 1979; a lecturer and adjunct professor at San Diego State University; a lecturer and adjunct professor at the University of California San Diego Extension; and an educator teaching courses, workshops, and webinars to users around the world. With specialties in all types of data, SAS software, SQL, RDBMS technologies (Oracle, SQL-Server, Teradata, DB2), Python, Excel, cloud-based applications, and other technologies and productivity tools, Kirk has written books on Exploratory Data Analysis (EDA) by Example (PB&J Press. 2023), Python ETL Programming by Example (PB&J Press. 2024), PROC SQL: Beyond the Basics Using SAS, Third Edition (SAS Press. 2019), along with numerous papers and articles. Kirk is involved with SAS, SQL, Python, R, Statistics, and AI / ML user groups and blogs serving as a speaker, mentor, educator, keynote, and leader; and is the recipient of 27 "Best" contributed paper, hands-on workshop (HOW), and poster awards.

Shaonan Wang is pursuing a triple-major in Industrial Engineering, Data Science, and Economics at the University of Wisconsin-Madison. While conducting academic research and student internships, Shaonan developed experience in programming, data analysis, model building, and insight discovery. She strives to innovate, improve, and inspire in the people-oriented field with the power of data mining.

Nuoer Lu is a thinker, innovator and passionate about making a difference. Nuoer currently works as a Supply Chain Systems Analyst at UC San Diego Health and is completing her bachelor's degree in mathematics and economics at the University of California, San Diego.

Zheyuan Walter Yu is a skilled data analyst with a Master of Science degree in Biostatistics from the University of California, Davis. With expertise in data analysis tools like Excel, R, and SAS, he has honed his analytical abilities through his work in the dental supply industry.

Daniel Qian, graduated with a bachelor's degree in mechanical engineering from the University of Washington. He can write intro level code in multiple languages including Java, Python, MATLAB, and RStudio. He also has experience in writing research reports. Additionally, he has skills in video editing and 2D design, and is good at solving and communicating technical issues / content.

Swallow Xiaozhe Yan is President of US Education Without Borders. His organization reaches across cultures to foster and support the growth of students in their pursuit of international achievements. He is also the Chairman of the Presidential Youth Leadership Initiative in Des Moines, Iowa. He received a master's degree in computer engineering and Sociology from Iowa State University.

#### Comments and suggestions can be sent to:

Kirk Paul Lafler, sasNerd
SAS® / SQL / RDBMS / Python / Excel / Cloud-based Developer, Programmer,
Consultant, Data Analyst, Educator, and Author

E-mail: KirkLafler@cs.com

LinkedIn: https://www.linkedin.com/in/KirkPaulLafler/

Twitter: @sasNerd

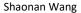

Data Science Research Assistant at Informatics Skunkworks in Madison, Wisconsin

E-mail: swang785@wisc.edu

LinkedIn: https://www.linkedin.com/in/anna-shaonan-wang/

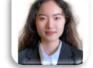

Nuoer Lu

Supply Chain Systems Analyst at UC San Diego Health in San Diego, California

E-mail: <u>nuoerlu@gmail.com</u>

LinkedIn: https://www.linkedin.com/in/norry-lu/

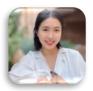

Zheyuan Walter Yu

Data Analyst and Biostatistics Professional Optimus Dental Supply in Grimes, Iowa

E-mail: <a href="mailto:zywyu@ucdavis.edu">zywyu@ucdavis.edu</a>

LinkedIn: https://www.linkedin.com/in/zheyuan-yu-25926b1b2/

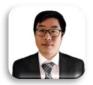

Daniel Qian

Daniel is able to write intro level code in multiple languages including Java, Python,

MATLAB, and RStudio.

E-mail: danielqian98@gmail.com

LinkedIn: https://www.linkedin.com/in/danielgianuw/

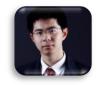

Swallow Xiaozhe Yan

President, US Education Without Borders

E-mail: swallowxyan@yahoo.com

LinkedIn: https://www.linkedin.com/in/swallow-xiaozhe-yan-588b0b8/

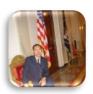